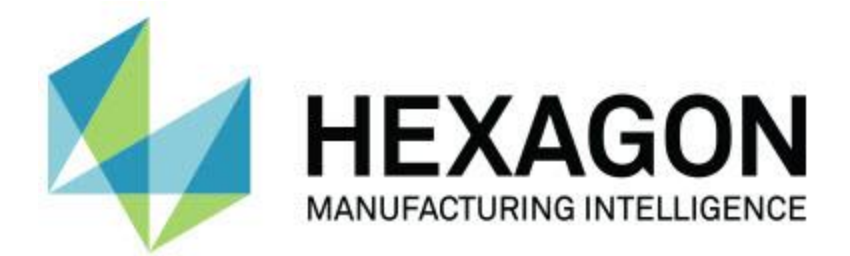

## **PC-DMIS 2018 R2**

# **- Poznámky k verzi -**

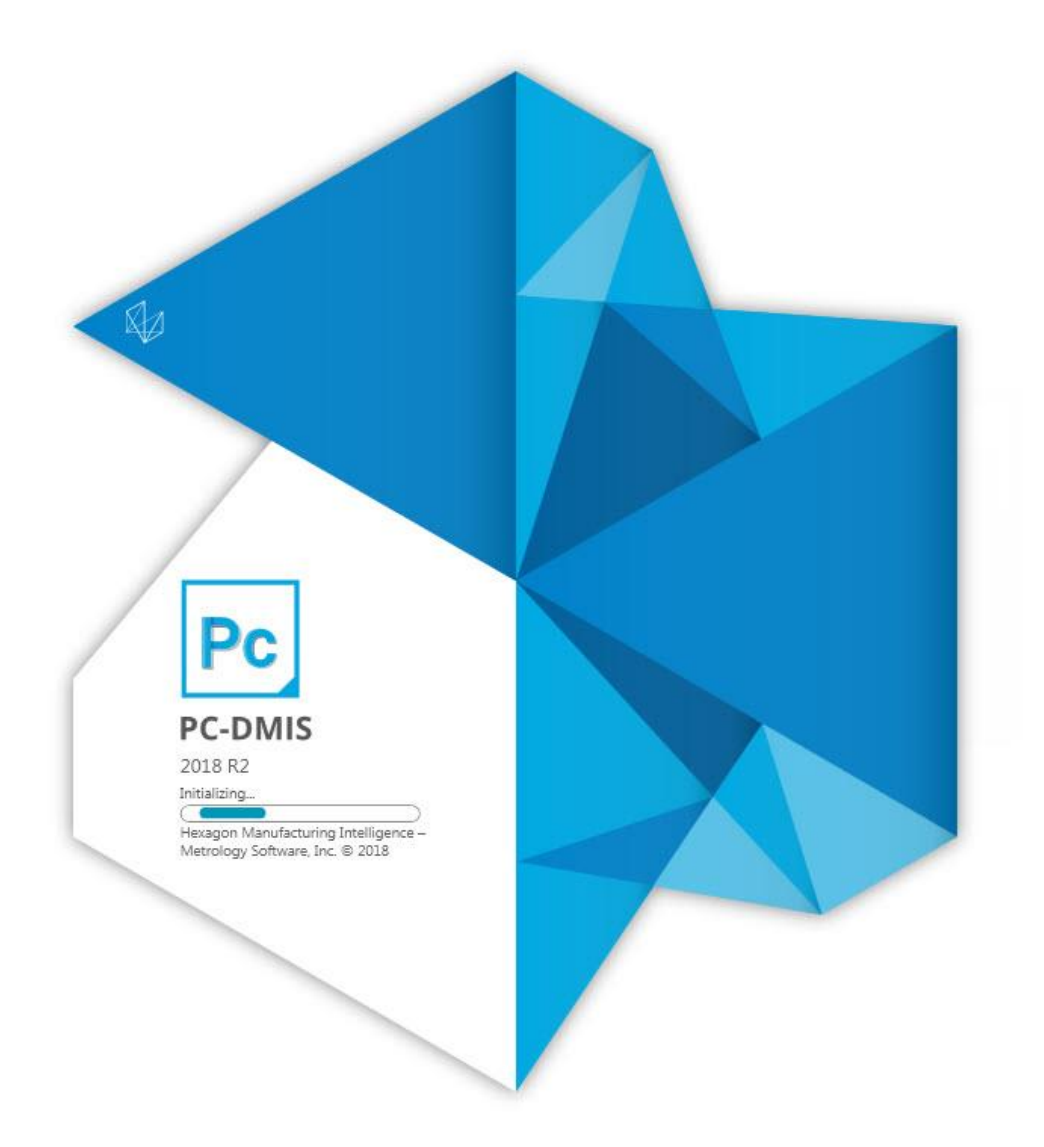

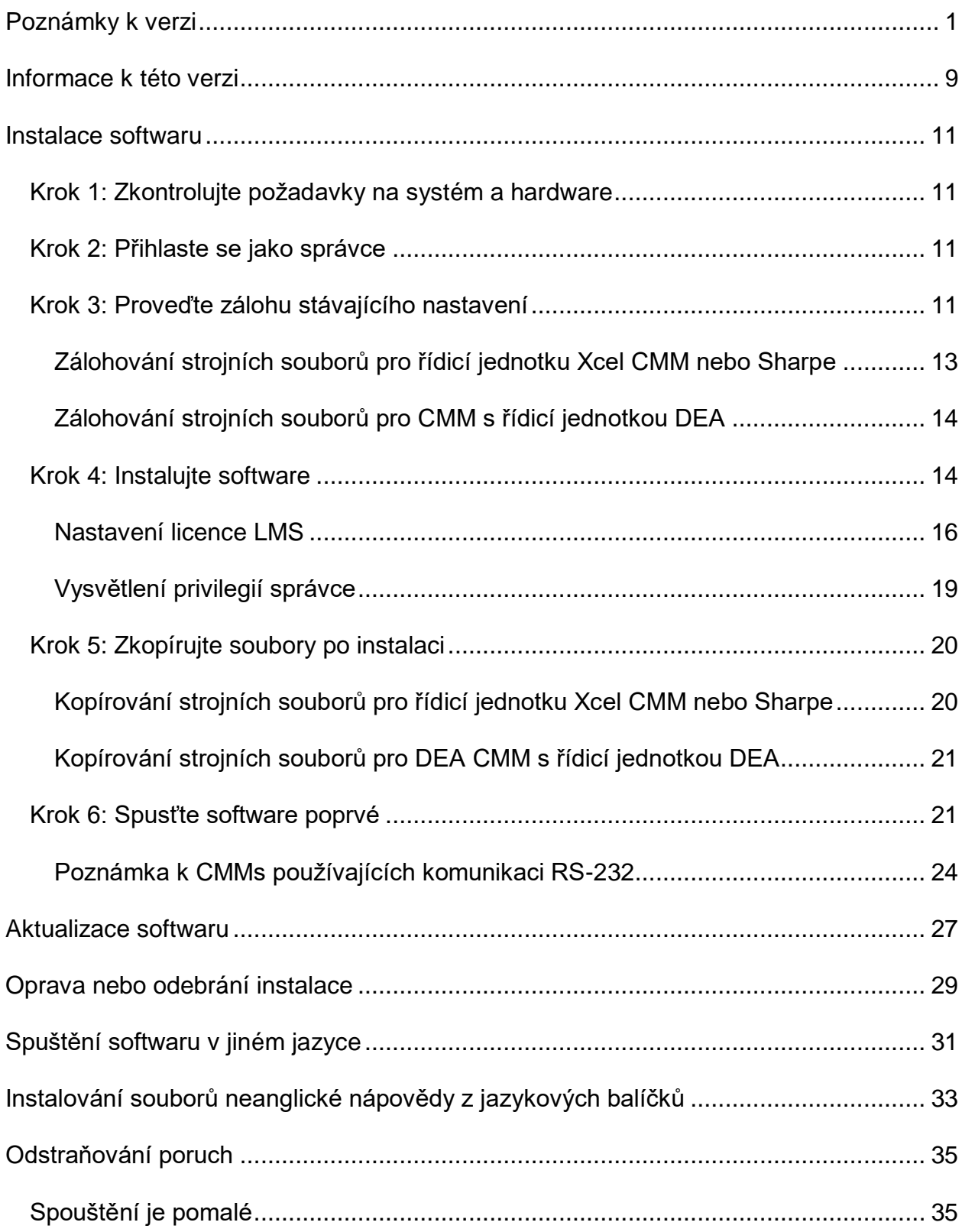

### **Obsah**

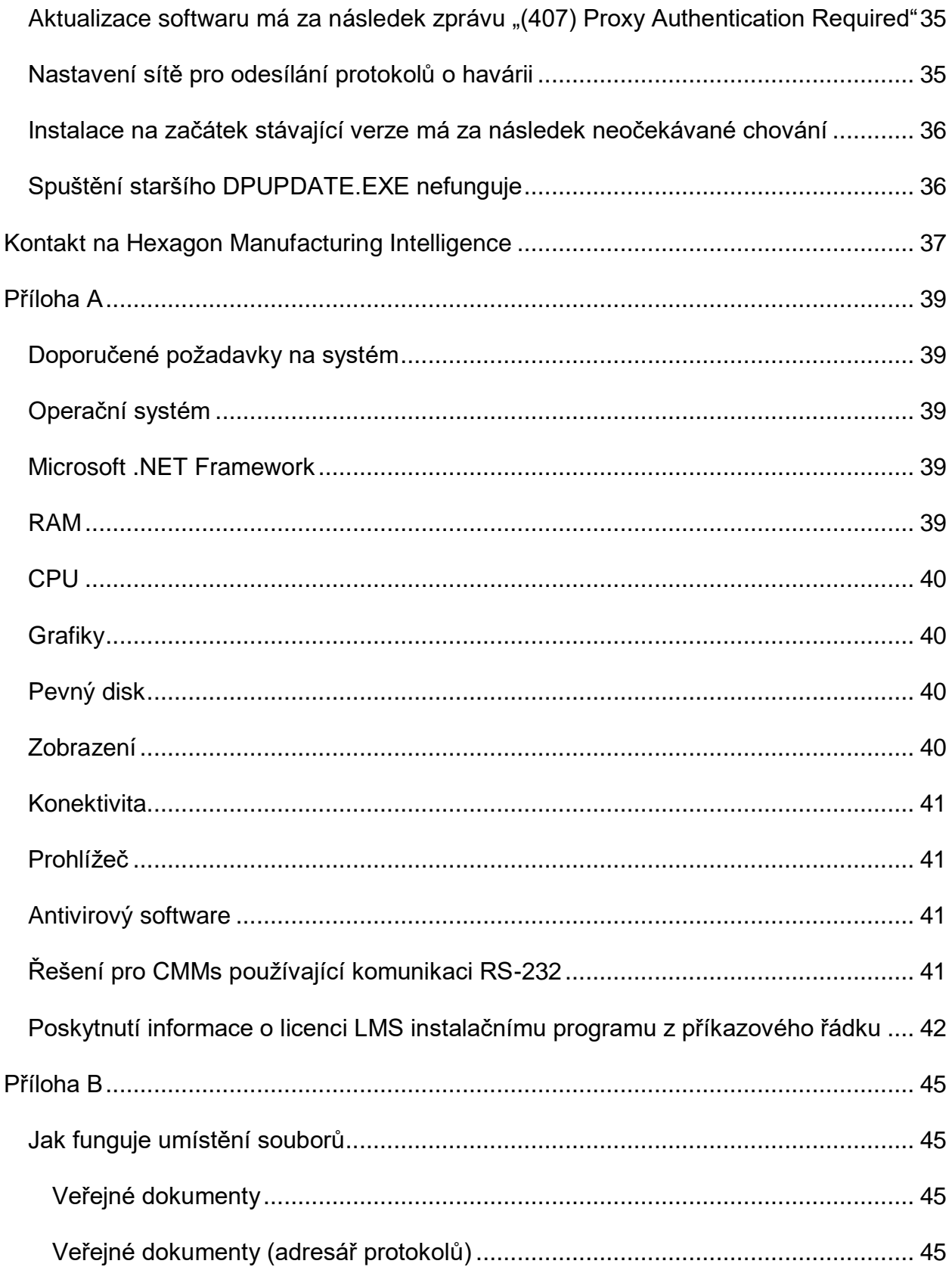

Krok 1: Zkontrolujte požadavky na systém a hardware

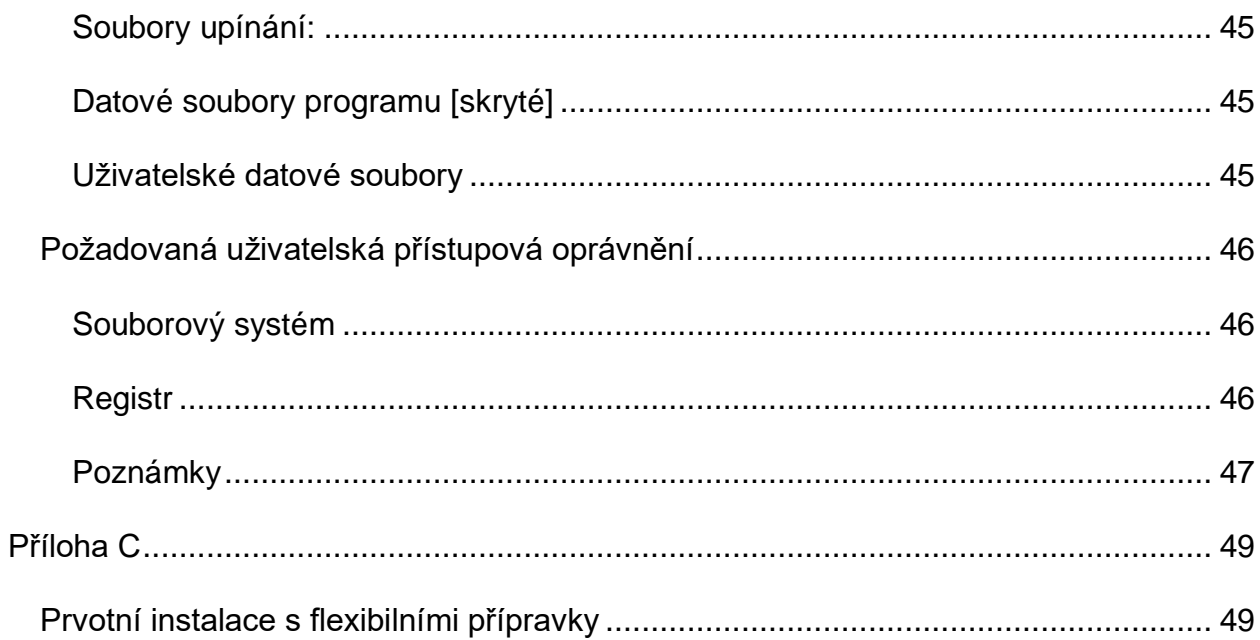

# <span id="page-6-0"></span>**Poznámky k verzi**

Verze PC-DMIS 2018 R2 představuje důležitou vývojovou verzi softwaru. Podrobné informace a výuková videa týkající se této verze viz [hexagonmi.com/products/software.](http://hexagonmi.com/products/software)

**Radost z protokolu**

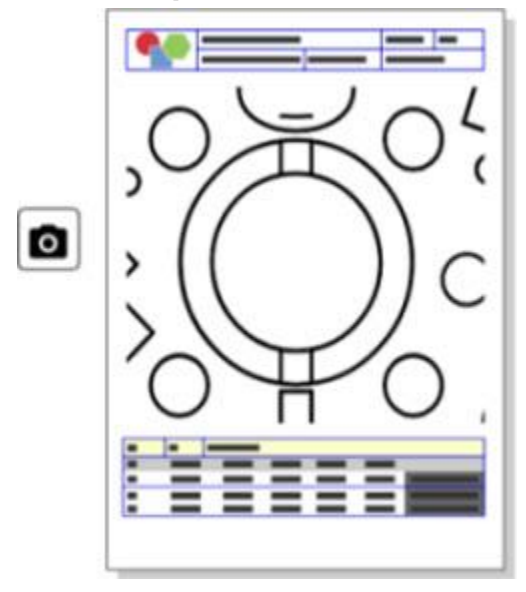

Protokol si můžete přizpůsobit. Není třeba mít diplom z programování. Nyní vytvářejte protokoly pomocí přetažení a upuštění vpravo v okně protokolu. Viz PCD-121508.

**Nekráčejte - běžte!**

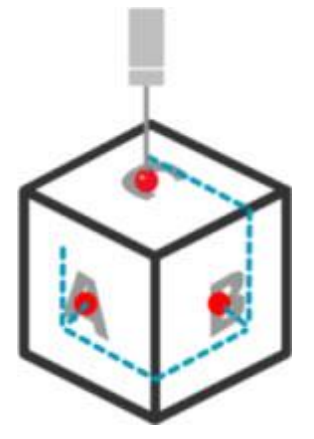

Pomocí QuickPath je vytvoření efektivní trajektorie měření úplná hračka. K vytvoření

efektivní trajektorie měření použijte tlačítko **Rychlá cesta** ( $\blacktriangledown$ ) na panelu nástrojů **Cesta** na panelu nástrojů **RychléMěření**. Úplné podrobnosti viz téma nápovědy "Panel nástrojů RychléMěření CMM" v dokumentaci PC-DMIS CMM. Viz PCD-134180.

**Sledujte trend**

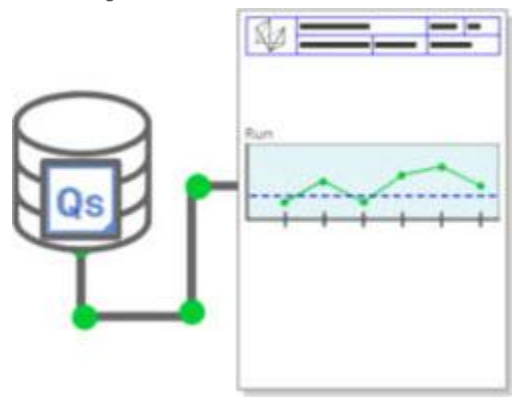

Viz grafy průběhu qs-STAT v PC-DMIS. PC-DMIS může vytvořit a grafy průběhu z qs-STAT okně protokolu. Viz PCD-134686.

**Vedené laserem**

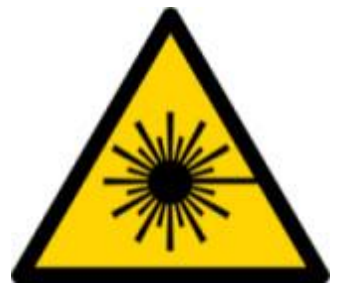

K dispozici je nová vizualizace zorného pole laseru a simulace offline. Nyní nabízíme vizualizaci pracovní oblasti (lichoběžník) pro laserové skenery v Okně grafického zobrazení. Chcete-li použít tento prvek, označte zaškrtávací políčko **Kreslit pracovní oblast laseru** na záložce **Laserový snímač** v dialogovém okně **Možnosti nastavení** (**Upravit | Preference | Nastavení**). Viz PCD-135744.

ER

**Vnesení pořádku do vašich sond**

Označte si oblíbené. Klikněte na díl CAD k vytvoření požadovaných úhlů hrotu. Nakupte náhradní díly pomocí nástrojů Nákupní vozík.

Komponenty sond můžete nakupovat v dialogovém okně **Příslušenství sondy** (**Vložit | Definice hardwaru | Sonda**). Položky sond, které vyrábí Hexagon, můžete vybrat a přidat do nákupního vozíku. Můžete upravovat a zobrazovat svůj nákupní vozík a měnit množství a přidávat informace "žadatele". Můžete si také stáhnout formulář Žádost o koupi. Tento prvek poskytuje pohodlnější způsob k objednávání položek sondování, které potřebujete k měření dílů. Viz PCD-138135.

#### **Měřidlo poloměru 2D**

Funkce měřidla poloměru 2D je nástroj rychlé kontroly, který můžete použít k měření poloměrů na příčném řezu mraku bodů nebo sítě. Když podržíte tlačítko Shift, můžete vytvořit Měřidlo poloměru 2D graficky na příčném řezu v náhledu Přehled snímků 2D. Pomůcka zobrazení ukazuje nominální, měřené hodnoty a hodnoty odchylky.

Měřidlo poloměru 2D standardně používá algoritmus Nejlepší shody nejmenších čtverců pro výpočet Poloměru 2D. Barva grafiky měřidla poloměru odpovídá odchylce na stupnici barev rozměrů.

- Poloměr 2D zpočátku používá aktivní tolerance, které jsou nastavené na stupnici barev rozměrů.
- Můžete měnit tolerance, možnosti štítků a protokolu pomocí okna úprav. Můžete také použít F9-Upravit k zobrazení dialogového okna **Měřidlo poloměru 2D**.
- Můžete vytvořit grafický snímek průřezu s měřenými měřidly.

Viz PCD-63393 a PCD-130865.

### **Automatické prvky (laser)**

• Přímo Měřené laserové automatické prvky pro CMM lze nyní simulovat offline. Když vyberete Laserový automatický prvek, tlačítko **Ukázat/Skrýt pruhy** v dialogovém okně **Automatický prvek** (**Vložit | Prvek | Auto**), objeví se skenované pruhy, zatímco dialogové okno je otevřené. Simulují se jen laserové prvk, které lze skenovat jedním průchodem. Viz PCD-119684.

### **Automatické prvky (dotykové)**

• Rozšířili jsme dialogové okno **Automatická hlavice**. (Toto dialogové okno je k dispozici prostřednictvím ikony **Přepínání automatické hlavice** na přepínací liště **Automatický prvek**.) S tímto dialogovým oknem otevřeným nyní můžete vstoupit do Okna grafického zobrazení. Dialogové okno se objeví jen tehdy, když aktuálně aktivní hrot nemůže měřit vybraný prvek. Viz PCD-121636.

### **Automatizace**

• Nová vlastnost Automatizace, ShowFormViewsInPopUpWindowWhileExecuting, řídí, zda se formuláře PC-DMIS objeví v nejhořejším náhledu, i když aplikace PC-DMIS není vidět. Viz PCD-116867.

### **CAD**

- Přidali jsme myš systému CAD a podporu gest. Viz PCD-121724.
- Přidali jsme podporu pro NX 12 přes Direct CAD Translator (DCT). Viz PCD-133971.
- CATIA v5 Direct CAD Interface (DCI) nyní podporuje R27. Viz PCD-137701.
- CATIA v5 DCT nyní podporuje R27. Viz PCD-137700.

**Kalibrace (dotyková)**

• Nový příkaz Kontrolovat kalibrační limity kontroluje kalibrační limity, které jste nastavili pro Platnost kalibrace, Kalibrační interval, Standardní odchylku a odchylky Průměru hrotu v dialogovém okně **Nastavení sondy** (tlačítko **Vložit | Definice hardwaru | Sonda | Nastavení**). Vývojář rutiny měření může použít příkaz Při chybě k zachycení chyby kalibračního limitu a k rozhodnutí, zda zastavit provádění rutiny měření. Tento příkaz pomáhá implementovat politiku organizace pro kalibraci. Viz PCD-137342.

Krok 1: Zkontrolujte požadavky na systém a hardware

**CMM - I++**

• Přidali jsme podporu dvojitého ramena pro implementaci klienta I++ Zeiss Eagle Eye 2. Viz PCD-136860.

**DCI**

• Přidali jsme podporu pro NX 12 přes DCI. Viz PCD-129818.

**GD&T - Rozměry**

• Dialogové okno **PřesněMěřit GD&T** je menší a má měnitelnou velikost. Záložka **Pokročilé** byla nahrazena záložkami **Protokolování** a **Nominály**, a přidali jsme nové ikony **+** pro přidání a definování referenčních prvků a přidávání jednosegmentového/složeného Rámu pro ovládání prvků (FCF). Viz PCD-141802.

**Grafiky**

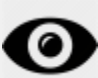

V Okně grafického zobrazení jsem odebrali schopnost přiblížení a oddálení kliknutím pravým tlačítkem nad nebo pod imaginární středovou čárou. Tato funkcionalita byla potřebná před mnoha lety, když přicházely počítače jen s dvoutlačítkovou myší. Nyní, když myši mají kolečko, toto není již nutné. Kromě toho nám tato změna pomohla zlepšit pokrytí nabídky pro pravé tlačítko v tomto okně.

Stále můžete provádět zvětšování a zmenšování otáčením kolečka myši.

Viz PCD-133136.

**Laser (CMM)**

• Integrovány dva nové laserové čárové skenery Hexagon: HP-L-5.8 Proto (60 Hz) a HP-L-5.8 Fumo (33 Hz). Viz PCD-109463.

**Editor strategie měření**

• Zlepšili jsme sady parametrů Editoru strategie měření (MSE). Viz PCD-121633.

### **Optimalizace cesty**

• Optimalizace cesty nyní podporuje stroje s dvojitým ramenem. S tímto doplňkem je starší nástroj optimalizace cesty zastaralý. Viz PCD-108705.

### **Planner**

• Integrace Vero SMIRT. Viz PCD-134325.

### **Seskupení bodů**

- Když vytvoříte Měřidlo poloměru 2D pro mrak bodů nebo příčný řez, můžete podržet klávesu Shift a najet ukazatelem myši nad požadovaný poloměr. Objeví se pomůcka a zpočátku ukazuje nominální, aktuální hodnoty a hodnoty odchylky pro poloměr. Když kliknete na poloměr, pomůcka se rozšíří a umožní vám změnit ID měřidla a jiná nastavení. Viz PCD-130775.
- Offline laserová simulace mraku bodů pro CMM nyní funguje rychleji a efektivněji. Pro kontrolu rychlosti simulovaného laserového skenu použijte volbu **Sken animovat každý N-tý bod** na záložce **Animace** v dialogovém okně **Možnosti nastavení** (**Upravit | Preference | Nastavení**). Viz PCD-129253.

### **Přenosný**

- PC-DMIS podporuje rozhraní MoveInspect XR8 pro sondování. Při připojení ke stroji s MoveInspect Pilot, PC-DMIS automaticky rozpozná a nasadí správný hrot sondy. Můžete použít tlačítka na MI.sondě k provedení potvrzovacích měření. Toto rozhraní vyžaduje licenci MoveInspect. Viz PCD-127770.
- Nový panel nástrojů **MoveInspect** je nyní k dispozici pro rozhraní stroje MoveInspect XR8. Ačkoli tyto funkce lze provádět přímo z MI.Sonda, panel nástrojů má tlačítka umožňující provést zásah, odstranit zásah a ukončit prvek. Z panelu nástrojů můžete také zapnout a vypnout Živý režim. Když je aktivní Živý režim, sonda se zobrazuje "naživo" (v reálném času) v Okně grafického zobrazení, a okno Odečty sondy je aktualizované. Toto odpovídá nepřetržitému režimu Hlavního spouštěče MoveInspect. Viz PCD-130200.

### **Sondy (dotykové)**

• Zjednodušili jsme vytvoření sondy a hrotu. Přidali jsme koncept "Oblíbené" do dialogového okna **Příslušenství sondy** (**Vložit | Definice hardwaru | Sonda**). Můžete označit sondovací hardware, který vlastníte jako Oblíbenou položku. Můžete kliknout na tlačítko **Oblíbené** v oblasti **Popis sondy** v dialogovém okně k filtrování seznamu komponentů sondy jen podle komponentů, které vlastníte.

Tento prvek pomáhá najít komponent a vytvořit soubory sondy mnohem snáze. Viz PCD-138090.

• Můžete použít gesta RychlýPrvek v dialogovém okně **Příslušenství sondy** (**Vložit | Definice hardwaru | Sonda**) pro přidání úhlů hrotu do souboru sondy. S touto schopností můžete kliknout na objekty CAD k získání doporučeného úhlu, stejně jako alternativního úhlu pro měření prvku. Zmizelo hádání a obtížná práce se stanovováním požadavků na úhel hrotu; stačí jen kliknout na CAD. PC-DMIS zobrazí doporučený úhel hrotu v Okně grafického zobrazení a a přidá ho do seznamu úhlů. Viz PCD-140491.

### **Q-DAS**

- Editor dat Q-DAS usnadňuje provádění změn v souboru QdasData.xml z PC-DMIS. Chcete-li upravit výstup Q-DAS, můžete provést změny charakteristických hodnot K-pole z prostředí PC-DMIS. Viz PCD-125492.
- Konfigurátor PC-DMIS Q-DAS má další schopnost aktulizovat otevřený soubor QdasData.xml přidruženým souborem DFQ. Tato funkce je užitečná, pokud chcete migrovat rutinu měření a použít integrovanou funkcionalitu PC-DMIS Q-DAS. Viz PCD-134558.
- PC-DMIS vytvoří složku s názvem **Results (výsledky)** v tomto místě: C:\Users\Public\Documents\Hexagon\PC-DMIS\2018 R2\Q-DAS\Results. Výsledné ASCII soubory (DFQ nebo DFX+DFD) pro Q-DAS jsou standardně ukládány do této složky. Názvy výsledných souborů obsahují název dílu a datové/časové razítko. Viz PCD-137955.

### **RychléPrvky**

• Když používáte funkcionalitu RychléPrvky pro vytváření vzoru prvků, jako např. vzor čep-otvor, PC-DMIS seřadí prvky v lepším pořadí a tím pomáhá minimalizovat dobu běhu stroje. Viz PCD-131900.

### **Rychlé upínání**

• Vylepšili jsme prvek Rychloupínacího příslušenství Uchytit na mřížku. Nyní umožňuje přesnější grafické umístění prvků příslušenství. Viz PCD-77598.

### **Sledovač**

• Přidali jsme záložku **Konfigurace T-sondy** do dialogového okna **Možnosti stroje** pro sledovač AT960 (**Upravit | Preference | Nastavení rozhraní stroje**). Použijte toto dialogové okno k nastavení funkce každého tlačítka na T-sondě. Tyto možnosti jsou Stacionární, Skenování, Hotovo, a Žádné. Pokud si přejete,

můžete uložit funkce tlačítek jako standardní nastavení. Nastavení odpovídá těmto vstupům registru v Editoru nastavení PC-DMIS: ButtonForStationary, ButtonForScanning a ButtonForDone. Viz PCD-134172.

### **Uživatelské rozhraní**

- Pro snazší použití byla tlačítka grafického režimu přidána na panel nástrojů **RychléMěření**. Viz PCD-131005.
- Aktualizovali jsme ikony dokumentu PC-DMIS, aby odpovídali ikonám nového produktu. Viz PCD-137762.
- Aktualizovali jsme ikony na stavových lištách Sledovač a Vision. Ikony Sledovače jsou nyní sjednoceny s další verzí Pilota sledovače. Viz PCD-121367.

# <span id="page-14-0"></span>**Informace k této verzi**

Náš tým v Hexagon Manufacturing Intelligence vám hrdě přináší tuto novou verzi PC-DMIS 2018 R2. Tato platforma svádí dohromady nové aspekty softwaru pro vývoj uceleného řešení řízení výrobních procesů. Tato verze softwaru přináší variace, jejichž úkolem je pomáhat s každým aspektem výroby a procesu řízení kvality. Nově vytvořené balíčky obsahují již zavedené platformy PC-DMIS Laser, PC-DMIS NC, PC-DMIS Vision, PC-DMIS Pro, PC-DMIS CAD a PC-DMIS CAD++.

Testování této verze je významné. Rádi bychom se na chvíli zastavili u tohoto procesu a také vás upozornili na různé složky testování.

Testování sestává ze dvou částí. Ty lze popsat jako testování funkce a testování integrace.

- Velká většina testovacího úsilí je věnována funkční oblasti. Toto je testování, které stanoví, že specifické funkce, které jsou jádrem softwaru, fungují správně bez ohledu na typ použitého stroje.
- Testování integrace je v zásadě testování rozhraní u konkrétního typu stroje.

V ideálním případě by Hexagon Manufacturing Intelligence měl přístup k alespoň jednomu kusu každého hardwaru, na němž běží software pracující v provozu. To je ovšem v praxi nemožné. Tento integrační testovací plán je tedy proveden na veškerých nám dostupných typech přístrojů.

Pokud dojde k problémům s vaším systémem po nainstalování verze PC-DMIS 2018 R2, může se jednat o problém integrace. Pokud se jedná o tento typ problému, bude to pravděpodobně zřejmé ihned při prvním použití pravděpodobně neotestované konfigurace. Ke způsobu ohlašování jakýchkoli problémů s integrací viz "Kontaktovat [Hexagon Manufacturing Intelligence"](#page-42-0). Pokud k takovému problému dojde u komerční verze, bude pro nás odstranění těchto problémů nejvyšší prioritou.

Stávajícím uživatelům softwaru, kteří již mají nainstalovanou dřívější verzi softwaru, doporučujeme, aby nainstalovali PC-DMIS 2018 R2 do nového adresáře. Tak lze zaručit používání stávající verze, pokud by snad došlo k jakýmkoli problémům s novou verzí.

# <span id="page-16-0"></span>**Instalace softwaru**

Pro instalaci softwaru postupujte v následujících krocích:

## <span id="page-16-1"></span>**Krok 1: Zkontrolujte požadavky na systém a hardware**

Než se pokusíte instalovat novou verzi, přesvědčte se, že splňuje požadavky na systém a hardware uvedené výše v části ["Doporučené požadavky na systém"](#page-44-1). Aby instalace fungovala, musíte rovněž mít USB hardwarový klíč (portlock) nebo platnou licenci LMS. Váš IT odborník vám může s touto informací pomoci.

- Pro zjištění vlastností vašeho počítače najeďte na ikonu **Tento počítač**, klikněte na ni pravým tlačítkem a vyberte **Vlastnosti**.
- Pro zkontrolování vlastností displeje pro grafickou kartu, jděte na **Start** a zadejte **Ovládací panel**, a pak vyberte **Zobrazit a Nastavení**.

# <span id="page-16-2"></span>**Krok 2: Přihlaste se jako správce**

Pro nainstalování a první spuštění vaší nové verze musíte být přihlášeni jako uživatel s oprávněním správce.

## <span id="page-16-3"></span>**Krok 3: Proveďte zálohu stávajícího nastavení**

<span id="page-16-4"></span>Proveďte zálohu nastavení z předchozí verze. Implicitně se PC-DMIS 2018 R2 pokouší migrovat stávající nastavení z dřívější instalace na stejném počítači a to i z velmi starých verzí softwaru, kde nastavení bylo uloženo do souboru pcdlrn.ini.

- Jestliže vaše současná aktualizace používá soubor pcdlrn.ini pro její nastavení, uložte si zálohu tohoto souboru. Tento soubor se nachází v systémovém adresáři Windows. Uložte si kopii souboru na bezpečné místo.
- Jestliže vaše současná verze používá Editor nastavení PC-DMIS, zazálohujte si data Editoru nastavení PC-DMIS. Pro toto:
	- 1. Spusťte Editor nastavení.

2. Klikněte na tlačítko **Záloha** (nebo **Export**). Otevře se dialogové okno **Záloha**:

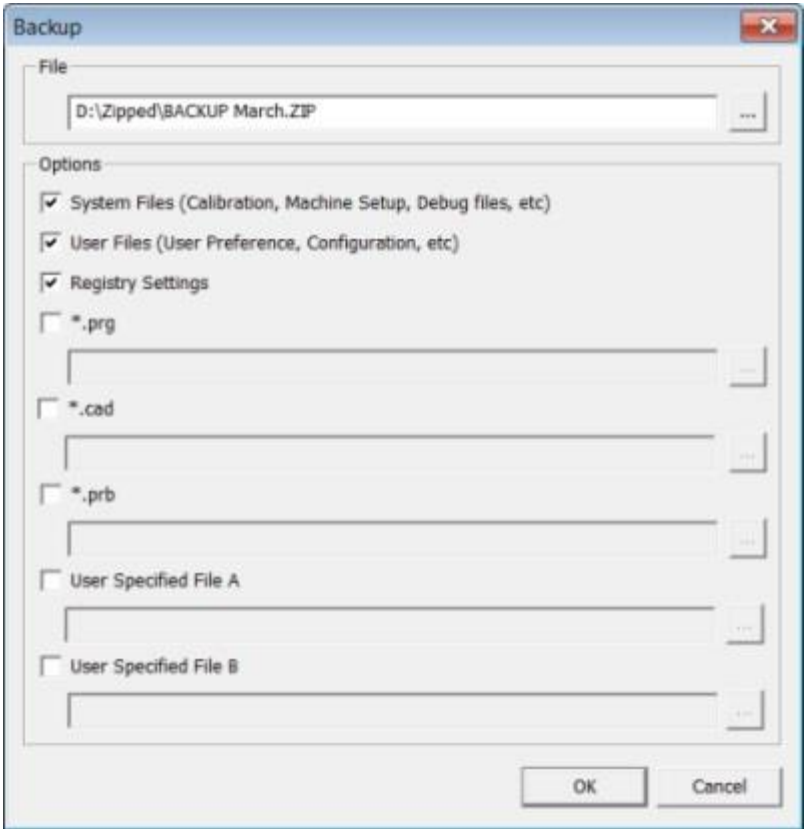

#### **Dialogové okno Záloha**

- 3. V poli **Soubor** definujte bezpečné místo pro uložení zálohových souborů a dejte souboru příponu .zip.
- 4. Označte první tři zaškrtávací políčka a klikněte na **OK**.

Pokud měníte počítač za jiný nebo přenášíte nastavení z jiného počítače, můžete použít tlačítka editoru nastavení **Zálohovat** a **Obnovit**:

Krok 3: Proveďte zálohu stávajícího nastavení

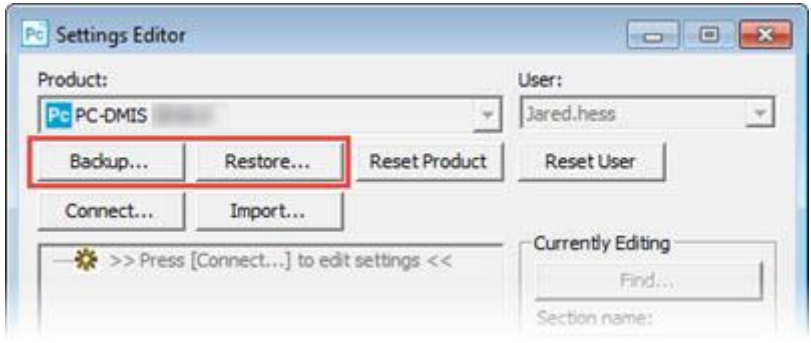

#### **Tlačítka Zálohovat a Obnovit**

Pro více informací o funkci zálohování a obnovení viz dokumentace Editoru nastavení.

## <span id="page-18-0"></span>**Zálohování strojních souborů pro řídicí jednotku Xcel CMM nebo Sharpe**

Pokud používáte Brown and Sharpe Xcel CMM nebo CMM, který používá řídicí jednotku Sharpe, a hodláte instalovat PC-DMIS 2018 R2 do nového počítače, uložte kopie následujících strojních souborů CMM z předchozí verze na bezpečné místo:

• comp.dat

Počínaje PC-DMIS 2013 MR1 se soubor comp.dat přesunul do:

C:\ProgramData\WAI\PC-DMIS\*verze*

• downl.oad

Soubory jsou uložené v instalačním (kořenovém) adresáři pro všechny verze softwaru před 2013 MR1, bez ohledu na operační systém.

Místem instalačního (kořenového) adresáře je:

C:\Program Files\WAI\PC-DMIS *verze*

Pro verze PC-DMIS až do verze 3.7 MR3 včetně je místem instalačního (kořenového) adresáře:

C:\PCDMISW

## <span id="page-19-0"></span>**Zálohování strojních souborů pro CMM s řídicí jednotkou DEA**

Pokud používáte DEA nebo jiné CMM s řídicí jednotkou stroje DEA a hodláte instalovat PC-DMIS 2018 R2 do nového počítače, uložte kopie následujících strojních souborů CMM z předchozí verze na bezpečné místo (soubory se různí podle typu CMM):

- cosdat1.bin
- compens.dat

Počínaje PC-DMIS 2013 MR1 se soubor compens.dat přesunul do:

C:\ProgramData\WAI\PC-DMIS\*verze*

- Fzyfile.txt
- Rcxfile.txt
- Rmxfile.txt
- Jakýkoli soubor se sériovým číslem vašeho stroje v názvu

Soubory jsou uložené v instalačním (kořenovém) adresáři pro všechny verze softwaru před PC-DMIS 2013 MR1, bez ohledu na operační systém.

Místem instalačního (kořenového) adresáře je:

C:\Program Files\WAI\PC-DMIS *verze*

Pro verze softwaru až do verze 3.7 MR3 včetně je místem instalačního (kořenového) adresáře:

C:\PCDMISW

## <span id="page-19-1"></span>**Krok 4: Instalujte software**

<span id="page-19-2"></span>Následující kroky vás provedou typickou instalací. Vaše instalační obrazovky se mohou lišit, pokud spouštíte jinou verzi PC-DMIS 2018 R2, nebo pokud instalujete zákaznickou sestavu s dodatečnými možnostmi. Navíc vaše licence může být nakonfigurována s jinými možnostmi.

1. Na instalačním médiu najděte instalační soubor, nebo pokud jste jej stáhli, otevřete adresář obsahující stažený soubor. Název instalačního souboru je:

### **Pcdmis2018\_R2\_release\_##.#.###.#\_x64.exe**

Symboly # představují čísla verze a sestavení.

- 2. Dvakrát klikněte na spustitelný soubor pro otevření instalačního programu.
- 3. Pokud se objeví bezpečnostní výstraha, klikněte na **Spustit**.
- 4. Na iniciační licenční obrazovce si přečtěte licenční ujednání a označte zaškrtávací políčko **Souhlasím s licenčními podmínkami**.
- 5. V poli dole můžete definovat instalační adresář. Standardně se soubor instaluje do:

C:\Program Files\Hexagon\PC-DMIS 2018 R2 64-bit

Pro změnu složky buď klikněte na tlačítko procházení (**produktu**) a vyberte složku, nebo napište do pole novou cestu.

- 6. Poté, co přijmete licenční ujednání a vyberete intalační složku, klikněte na **Další** pro otevření licenční obrazovky.
- 7. Na licenční obrazovce vyberte typ licence.
	- **Licence LMS (software)** Máte-li softwarovou licenci (nazývaná ID oprávnění), vyberte tuto možnost. Vyplňte pole pod touto možností.
	- **Nastavení LMS license** Máte-li licenční server, k němuž se musíte připojit, vyberte tuto možnost a pak zadejte adresu serveru.
	- **HASP** Pokud máte hardwarový klíč (fyzické USB zařízení s licencovanými možnostmi), musí být připojený k počítači, a pak vyberte tuto možnost.

Nápovědu, jak nastavit licenci LMS, viz ["Nastavení licence LMS"](#page-21-0).

- 8. Klikněte na **Další**.
- 9. Zvolte instalaci dodatečného softwaru. Poznámka: Jestliže zvolíte vlastní cestu instalace, dodatečný software se stále instaluje do výchozího adresáře rutiny měření (obvykle C:\Program Files\Hexagon\).
	- **Inspect** Toto je verze 3.2 rozhraní operátora Inspect k PC-DMIS 2018 R2. Můžete otevřít PC-DMIS 2018 R2 z aplikace Inspect a vytvářet protokoly a provádět rutiny měření. Můžete provádět rutiny měření z lokálního adresáře nebo HxGN SMART Quality.
	- **PDF Converter 5.0** Tento nástroj třetí strany konvertuje protokoly PC-DMIS 2018 R2 na výstupy ve formátu PDF.
	- **NOTIFICATION CENTER** Tato aplikace odesílá upozornění z klientské aplikace, např. PC-DMIS 2018 R2, do vašeho počítače nebo do měřicího

zařízení. Provádí to v průběhu určitých událostí, např. při výskytu chyby stroje.

**Připojit se k programu Hexagon zdokonalování na základě zákaznických zkušeností** - Chcete-li pomoci zdokonalovat produkt a odesílat uživatelská data do Hexagon Manufacturing Intelligence, označte zaškrtávací políčko. Pokud si nepřejete data odesílat, zrušte označení zaškrtávacího políčka. Pro více informací o tomto programu navštivte webovou stránku [Program Hexagon zdokonalování na](http://www.hexagonmi.com/about-us/hexagon-customer-experience-improvement-program)  [základě zákaznických zkušeností.](http://www.hexagonmi.com/about-us/hexagon-customer-experience-improvement-program)

Můžete se také rozhodnout, zda chcete odesílat uživatelská data do Hexagon Manufacturing Intelligence po nainstalování softwaru. Více informací viz "Aktualizace [softwaru"](#page-32-0).

- 10.Klikněte na **Instalovat** pro spuštění instalace. Během instalace ukazuje indikátor průběhu celkový průběh.
- <span id="page-21-1"></span>11.Po skončení instalace ukazuje obrazovka všechna varování a chyby. Obsahuje také tyto možnosti:
	- **Spustit PC-DMIS** Ke spuštění aplikace PC-DMIS 2018 R2 nyní označte toto zaškrtávací políčko. Je-li to poprvé, co instalujete tuto verzi na tento počítač, měli byste to udělat k inicializaci vstupů registru. Více informací viz ["Vysvětlení oprávnění správce"](#page-24-0).
	- **Ukázat poznámky k verzi** K zobrazení souboru Readme.pdf, který ukazuje, co je nového nebo co se změnilo v tomto vydání po kliknutí na **Zavřít**, označte toto zaškrtávací políčko.

12.Klikněte na **Zavřít** pro zavření instalačního programu.

### <span id="page-21-0"></span>**Nastavení licence LMS**

V tomto tématu naleznete informace potřebné pro:

- Nastavení vaší (softwarové) licence LMS
- Připojení k licenčnímu serveru LMS
- Aktualizaci licence LMS
- Poskytnutí licenčních informací instalačnímu programu z příkazového řádku

### **Licence LMS (software)**

Jestliže vyberete **Licence LMS (software)** na [licenční obrazovce](#page-19-2) a instalace nemůže nalézt ve vašem systému platnou licenci, musíte dokončit možnosti:

#### Krok 4: Instalujte software

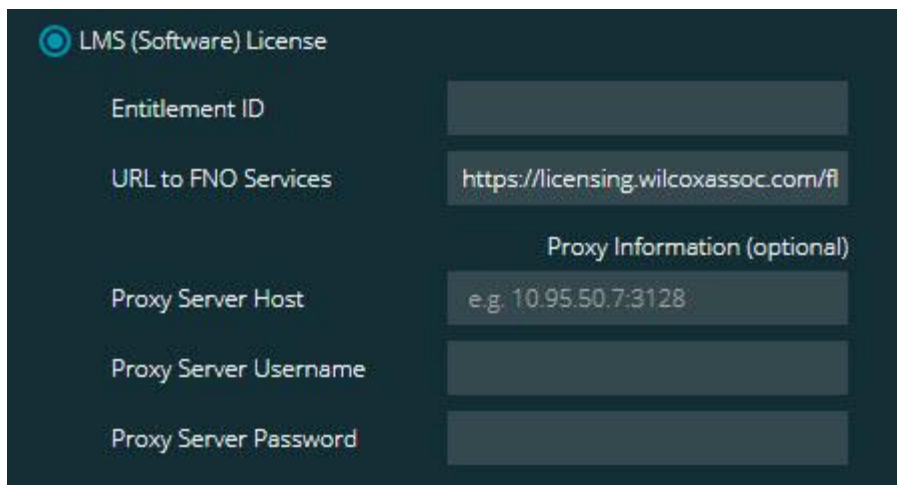

#### **Volba Licence LMS (software)**

- 1. Dokončete možnosti:
	- **ID oprávnění** Máte-li ID oprávnění, zadejte nebo vložte do pole ID, které jste obdrželi. Pokud jste poskytli tuto hodnotu v předchozí instalaci, instalační program si ji vytáhne z registru.
	- **URL pro služby FNO** Toto odkazuje na adresu URL, která ověří vaši licenci. Ujistěte se, že adresa URL je:

https://licensing.wilcoxassoc.com/flexnet/services

- Informace Proxy Pokud váš počítač je v síti, kde potřebujete proxy server pro přístup na internet. kontaktujte IT specialistu, který vám poskytne informace. Zadejte hostitelský server, jméno uživatele a heslo.
- 2. Jestliže nemáte ID oprávnění a potřebujete aktivovat vaši licenci offline, použijte aplikaci CLM Admin. V aplikaci CLM Admin vyberte **Aktivovat nové licence** a postupujte podle pokynů na obrazovce.

Informace, jak používat aplikaci CLM Admin, naleznete v dokumentaci k softwaru Hexagon Client License Manager (CLM) (pcdmisclm.chm). Můžete ji nalézt v podsložce pro váš jazyk (například adresář **en** pro angličtinu).

3. Klikněte na **Další**. Instalační software se připojí k internetu a aktivuje vaši licenci. Poté nainstaluje licenční službu FLEXnet nutnou pro používání LMS licencí.

### **Licenční server LMS**

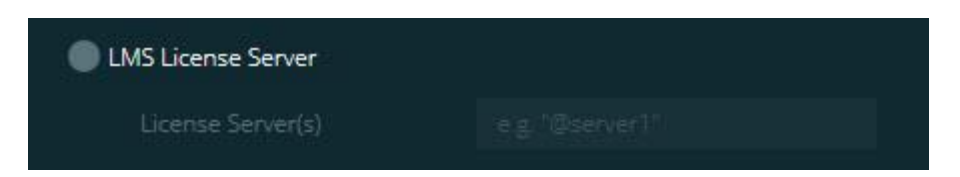

#### **Volba Licenční server LMS**

Pokud používáte licenční server, vyberte tuto položku a pak zadejte jméno vašeho licenčního serveru do pole **Licenční server(y)**. Formát tohoto řádku textu je *název portu*@*název serveru*, kde *číslo portu* je číslo portu TCP pro licenční server a *název serveru* je název serveru.

Výchozí číslo portu TCP je 27000. Pokud neidentifikujete konkrétní port, licenční server použije výchozí. Např. toto znamená stejnou věc:

@server1

27000@server1

Jestliže použijete tuto možnost, umístěte symbol "@" před adresu serveru. Při vynechání symbolu "@" se instalační proces snaží vyhledat licenci lokálně. To může způsobit chybu.

Můžete také specifikovat více licenčních serverů. Můžete je oddělit středníky. Např. dejme tomu, že máte tři licenční servery s názvy licenseserver1, licenseserver2 a licenseserver3 a všechny používají výchozí port TCP. Můžete je všechny specifikovat v jednom textovém řádku takto:

@licenseserver1;@licenseserver2;@licenseserver3

### **Aktualizace licence LMS**

Po dokončení nastavení licence a instalace PC-DMIS 2018 R2 kontroluje při spuštění a po každých osmi hodinách běhu, zda nejsou k dispozici aktualizace licence. Pokud je k dispozici aktualizace licence, objeví se toto upozornění:

#### **PC-DMIS**

Aktualizace jsou k dispozici pro licenci PC-DMIS. Jejich použití nyní bude vyžadovat restartování PC-DMIS. Přáli byste si aplikovat aktualizace nyní? Pro aplikaci aktualizace klikněte na **Ano**. Pokud kliknete na **Ne**, PC-DMIS 2018 R2 zobrazí aplikace hlášení každých osm hodin běhu nebo při dalším jejím spuštění.

- Pokud je přidána volba nebo prvek, dostanete možnost výběru pro aplikování změn. Při aplikování změn se zobrazí místní zpráva na hlavním panelu systému.
- Pokud je možnost nebo prvek odebrán, zobrazí se hlášení požadující restartování PC-DMIS 2018 R2. Na hlavním panelu systému se také zobrazí pro vaši informaci místní zpráva.
- Je-li možnost nebo prvek zastaralý, je automaticky odebrán.

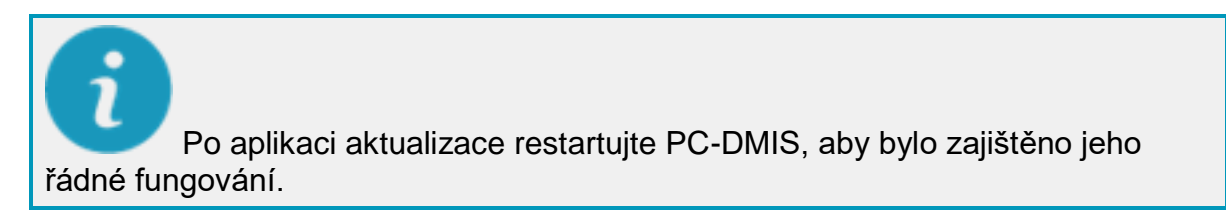

### **Poskytnutí informace o licenci LMS instalačnímu programu z příkazového řádku**

Informaci o licenci LMS můžete poslat do instalačního programu prostřednictvím parametrů z příkazového řádku. Více informací viz "Poskytnutí informace o licenci LMS [instalačnímu programu z příkazového řádku"](#page-47-0) v příloze A.

## <span id="page-24-0"></span>**Vysvětlení privilegií správce**

Verze softwaru předcházející verzi 2012 vyžadují, abyste spustili software jako správce, protože některá nastavení systému (např. poslední použitá sonda, úhly indexovatelné hlavy a další) byla sdílena všemi uživateli daného počítače. To vyžadovalo, aby byla tato nastavení umístěná v sekci LOCAL\_MACHINE registru Windows namísto v sekci CURRENT\_USER (pro nastavení specifická pro jednotlivé uživatele). Provádění změn v sekci LOCAL\_MACHINE vyžaduje mít oprávnění správce.

Ve verzi PC-DMIS 2012 a novější se mechanismus nastavení, který je používán PC-DMIS, změnil tak, že je přístup správce vyžadován jen při prvním spuštění na konci instalace. Od tohoto bodu dále je již postačující přístup standardního uživatele.

Instalační program PC-DMIS má ve spustitelném souboru (Pcdmis2018\_R2\_release\_##.#.###.#\_x64.exe) příznak, který vyžaduje spuštění tohoto procesu jen s oprávněním správce. Pokud má stávající uživatel menší práva, program nastavení zobrazí výzvu k zadání uživatelského jména a hesla k účtu s oprávněním správce.

Po dokončení instalace je při prvním spuštění PC-DMIS 2018 R2 vyžadováno spuštění s oprávněním správce. Pokud označíte zaškrtávací políčko **[Spustit PC-DMIS po](#page-21-1)** 

**[dokončení instalace](#page-21-1)**, když je instalace dokončena, PC-DMIS 2018 R2 provede toto automaticky předáním původní úrovně privilegií instalačního programu do PC-DMIS.

Uvědomte si, že pokud toto políčko nezaškrtnete, budete muset kliknout pravým tlačítkem myši na zkratku a vybrat **Spustit jako správce**, jak je popsáno v [Kroku 6.](#page-26-2)

Více informací o právech k systému souborů a registrům, která PC-DMIS 2018 R2 vyžaduje, viz ["Požadovaná uživatelská přístupová práva"](#page-51-0) v příloze B.

## <span id="page-25-0"></span>**Krok 5: Zkopírujte soubory po instalaci**

Jsou-li tyto soubory k dispozici, zkopírujte je ze starého instalačního adresáře PC-DMIS do adresáře, kam jste nainstalovali novější verzi:

- Sysparam.dat
- Downl.oad
- Fzyfile.txt
- Rcxfile.txt
- Rmxfile.txt

Při spuštění PC-DMIS 2010 MR2 zkopíruje PC-DMIS automaticky běžné systémové soubory do adresáře datových souborů, když nainstalujete novější verzi PC-DMIS.

Soubory kompenzace objemu comp.dat, compgrid.at, comp.enc a compens.dat použité s metodami kompenzace objemu 13 (ASI) a 14 (BNS) musí být v adresáři datových souborů programu. Když instalujete novější verzi PC-DMIS, tyto soubory se automaticky zkopírují do adresáře pro datové soubory programu novější verze. Standardní cesta do tohoto adresáře viz ["Popis umístění souborů"](#page-50-1) v příloze B.

Další informace k souborům a nastavení objemové kompenzace viz Instalační příručku rozhraní stroje (MIIM).

## <span id="page-25-1"></span>**Kopírování strojních souborů pro řídicí jednotku Xcel CMM nebo Sharpe**

Pokud používáte Brown and Sharpe Xcel CMM nebo CMM, který používá řídicí jednotku Sharpe, a instalovali jste PC-DMIS 2018 R2 do nového počítače, zkopírujte zálohové soubory stroje CMM do následujícího místa v novém počítači:

C:\Program Files\Hexagon\PC-DMIS *verze*

Více informací o těchto souborech viz "Zálohování strojních souborů pro řídicí jednotku [Xcel CMM nebo Sharpe"](#page-18-0).

## <span id="page-26-0"></span>**Kopírování strojních souborů pro DEA CMM s řídicí jednotkou DEA**

Pokud používáte DEA CMM s řídicí jednotkou stroje DEA a instalovali jste PC-DMIS 2018 R2 do nového počítače, zkopírujte zálohové soubory stroje CMM do následujícího místa v novém počítači:

C:\Program Files\Hexagon\PC-DMIS *verze*

Více informací o těchto souborech viz "Zálohování strojních souborů pro DEA SMM s [řídicí jednotkou DEA"](#page-19-0).

## <span id="page-26-1"></span>**Krok 6: Spusťte software poprvé**

- <span id="page-26-2"></span>1. Jestliže spouštíte PC-DMIS 2018 R2 poprvé, vyberte **Start** a napište **PC-DMIS 2018 R2 64-bit**.
- 2. Na seznamu zkratek v nabídce **Start** klikněte pravým tlačítkem myši buď na ikonu **Online** nebo **Offline** a poté vyberte možnost **Spustit jako správce** (požadováno, jen pokud nebylo označeno zaškrtávací políčko **Spustit PC-DMIS** na konci instalace).

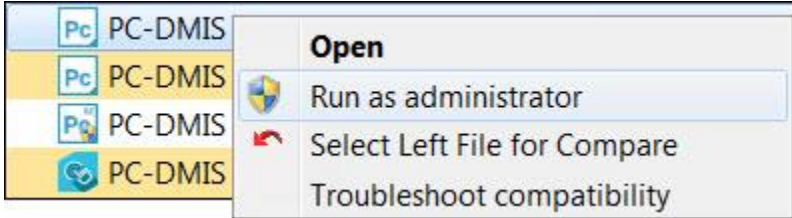

**Volba Spustit jako správce**

Volba **Spustit jako správce** umožňuje programu zapsat potřebné nastavení specifické pro stroj.

3. Můžete importovat nastavení z předchozí verze.

Jestliže předchozí verze používala soubor pcdlrn.ini, PC-DMIS 2018 R2 se zeptá, zda se má použít nastavení v souboru PCDLRN.INI jako nastavení registru. Na dotaz klikněte na **Ano**. V opačném případě PC-DMIS 2018 R2 načte tovární nastavení.

Jestliže vaše předchozí verze používala Editor nastavení, proveďte následující kroky, abyste mohli použít předchozí nastavení softwaru:

- a. Zavřete PC-DMIS 2018 R2.
- b. Spusťte Editor nastavení PC-DMIS z nabídky **Start**.
- c. Jakmile se otevře, klikněte na **Importovat** a otevřete soubor PCDRegFile.dat, který jste zazálohovali v sekci tohoto dokumentu "Krok 3: [Zálohování stávajícího nastavení"](#page-16-4). PC-DMIS 2018 R2 importuje vaše nastavení.
- d. Zavřete Editor nastavení PC-DMIS.
- 4. Když spustíte PC-DMIS 2018 R2, objeví se informace **Co je nového** ve vašem výchozím webovém prohlížeči. Můžete se také rozhodnout zobrazit informaci **Co je nového** po spuštění PC-DMIS 2018 R2. K tomu klikněte na **Nápověda | Co je nového**.

### **Následné spouštění**

Při následném spouštění můžete spustit PC-DMIS 2018 R2 normálně dvojitým kliknutím na obvyklou zkratku **Offline** nebo **Online**:

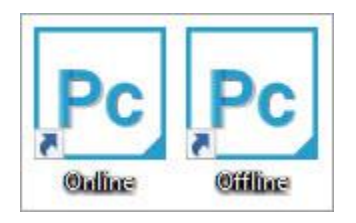

**Zkratky PC-DMIS 2018 R2**

Jakmile se PC-DMIS 2018 R2 spustí, zobrazí obrazovka **Softwarová licence** aktuální licenční ujednání. Pozorně si ujednání přečtěte a pak pokračujte kliknutím dole na **Souhlasím s licenčními podmínkami**:

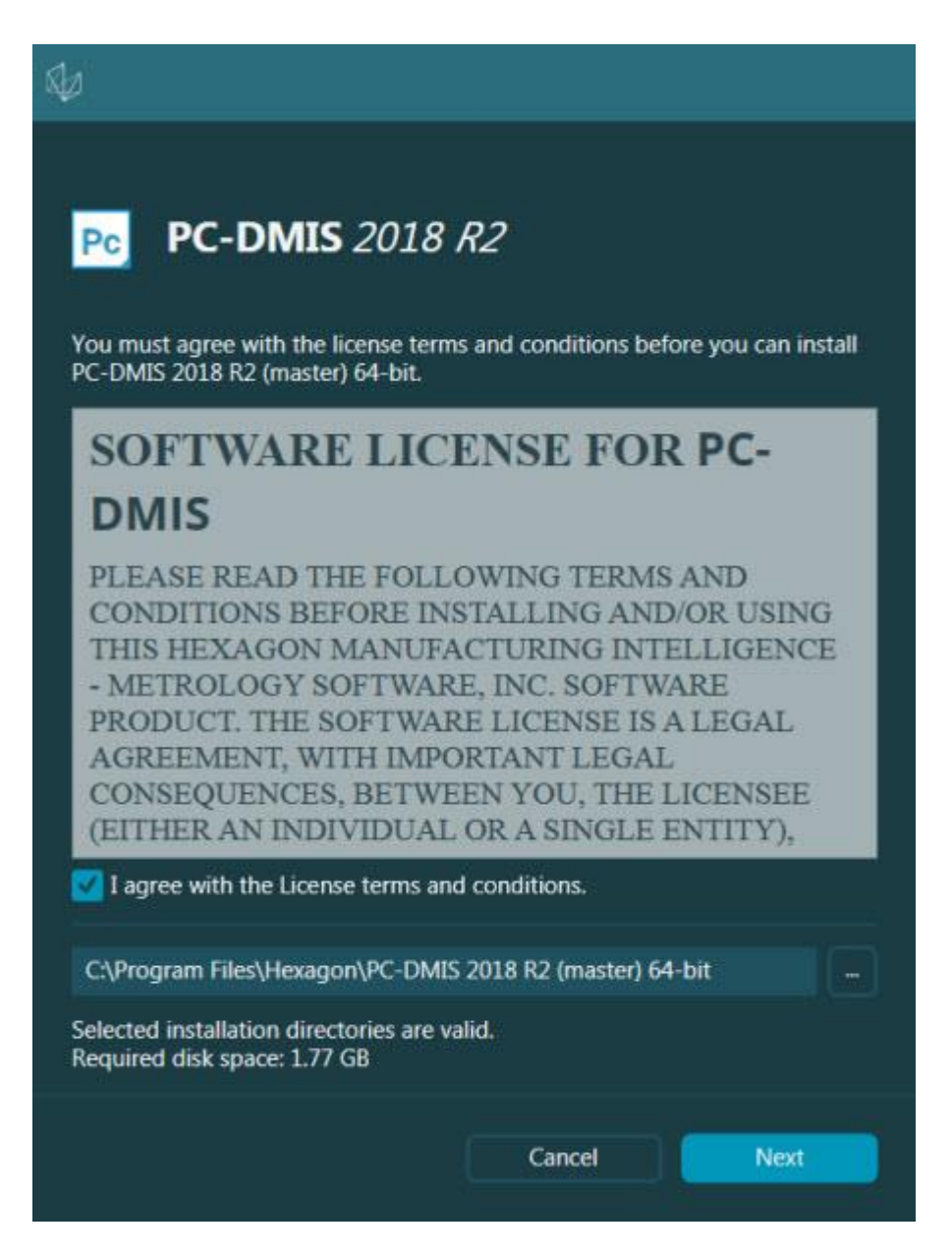

**Obrazovka Softwarová licence**

Jakmile PC-DMIS 2018 R2 běží, zobrazí se ikona na hlavním panelu systému. Pokud váš hardwarový klíč nebo licence LMS jsou správně naprogramovány, ikona zobrazí zelené zatržítko, jak ve vidět dole.

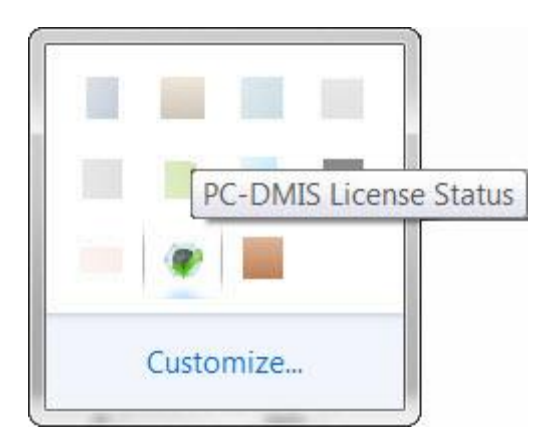

#### **Hlášení pro platnou licenci PC-DMIS**

Není-li váš hardwarový klíč připojený nebo správně naprogramovaný, nebo používáte-li LMS licenci a váš software nemá řádnou licenci, zobrazí se ikona s červeným vykřičníkem. Objeví se místní zpráva, že licence je odpojená:

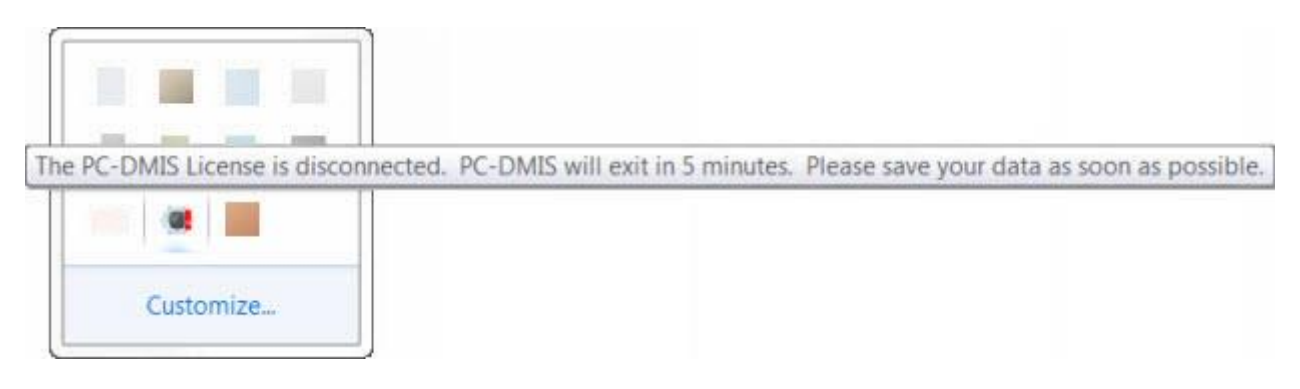

#### **Hlášení pro odpojenou licenci PC-DMIS**

Je-li licence odpojená, PC-DMIS 2018 R2 funguje normálně, ale po 5 minutách se automaticky zavře. Než se tak stane, uložte si v každém případě svá data.

### <span id="page-29-0"></span>**Poznámka k CMMs používajících komunikaci RS-232**

PC-DMIS 2018 R2 standardně komunikuje prostřednictvím komunikačního portu COM1. Musíte změnit číslo tohoto portu na číslo, které Windows automaticky vytvořily, když byl instalován adaptační kabel sériový-na-USB nebo sériová adaptační karta pro komunikaci se starší RS-232 CMM.

Jak změnit číslo COM portu:

- 1. Ve správci zařízení Windows zjistěte číslo, které Windows přidělili komunikačnímu portu ve vašem počítači. Pomoc najdete v nápovědě Windows.
- 2. Otevřete PC-DMIS v online režimu a poté otevřete nebo vytvořte rutinu měření.
- 3. Vyberte **Upravit | Preference | Nastavení rozhraní stroje**.

### Krok 6: Spusťte software poprvé

4. V poli **portu Comm** zadejte číslo portu ze správce zařízení Windows.

# <span id="page-32-0"></span>**Aktualizace softwaru**

PC-DMIS standardně automaticky zjišťuje existenci aktualizací softwaru, pokud váš počítač je připojený na internet. Jestliže PC-DMIS zjistí, že je aktualizace k dispozici, otevře se aplikace HEXAGON UPDATES, aby vás o aktualizaci informovala. Můžete pak tyto aktualizace stáhnout a instalovat.

Můžete zjišťovat aktualizace i ručně. K tomu klikněte na **Nápověda | Zjistit aktualizace** a pak vyberte požadované možnosti v aplikaci pro aktualiaci AKTUALIZACE HEXAGON.

Aplikace pro aktualizaci HEXAGON UPDATES obsahuje dialogové okno **Nastavení**. Můžete použít možnost **Mám zájem o účast** v dialogovém okně a zvolit, zda se chcete připojit k programu zdokonalování na základě zkušeností zákazníků společnosti Hexagon a posílat uživatelská data do Hexagon Manufacturing Intelligence. Hexagon Manufacturing Intelligence použije tato data k vylepšování pro uživatele. Pro více informací o tomto programu navštivte webovou stránku [Program Hexagon](http://www.hexagonmi.com/about-us/hexagon-customer-experience-improvement-program)  [zdokonalování na základě zákaznických zkušeností.](http://www.hexagonmi.com/about-us/hexagon-customer-experience-improvement-program)

Více informací k aktualizační aplikaci viz "Aktualizace softwaru" v kapitole "Začínáme" hlavní dokumentace PC-DMIS.

# <span id="page-34-0"></span>**Oprava nebo odebrání instalace**

Instalaci po jejím dokončení můžete též podle potřeby opravit nebo odebrat. K tomu dvakrát klikněte na spustitelný soubor Pcdmis2018\_R2\_release\_##.#.###.#\_x64.exe, jako byste začínali s procesem instalace. Nastavení zobrazí obrazovku s těmito možnostmi:

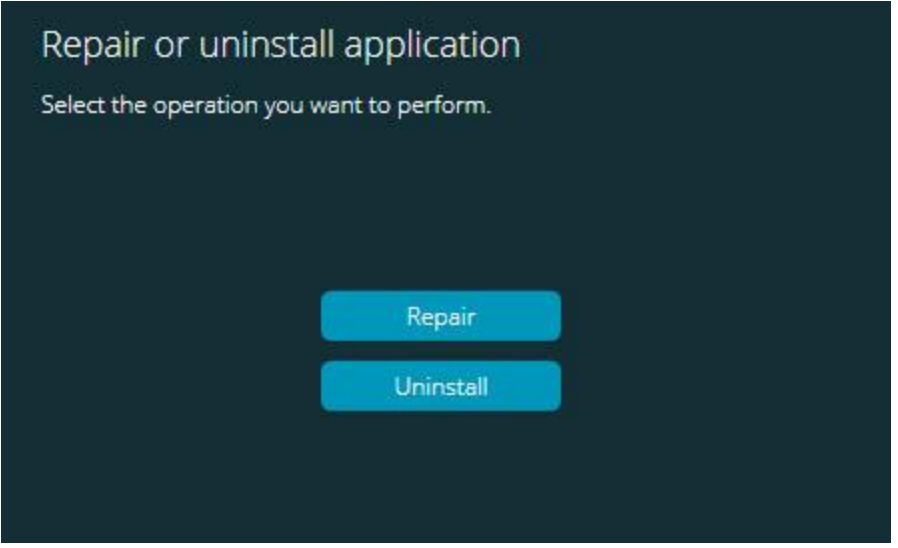

#### Dialogové okno "Opravit nebo odinstalovat aplikaci"

- **Opravit** Tato možnost znovu nainstaluje všechny soubory produktu tak, jak byly původně nainstalované. Tato možnost může pomoci vyřešit problémy, kdy při instalaci nedošlo k řádnému nainstalování všech souborů.
- **Odinstalovat** Tato možnost odebere aplikaci z místa, kam jste ji instalovali. Můžete rovněž odinstalovat aplikaci s použitím obrazovky **Aplikace a prvky** nebo položku panelu ovládání **Programy a prvky** na ovládacím panelu.

# <span id="page-36-0"></span>**Spuštění softwaru v jiném jazyce**

Počáteční soubor nastavení instalace PC-DMIS 2018 R2 obsahuje soubory uživatelského rozhraní pro všechny podporované jazyky. Při instalaci PC-DMIS 2018 R2 se instalují jazykové soubory podle jazyka vašeho operačního systému.

K provozování PC-DMIS 2018 R2 v jiném jazyce, než je jazyk operačního systému, vyberte **Soubor | Jazyk**, a poté klikněte na požadovaný jazyk. PC-DMIS zobrazí hlášení, že aplikace bude ukončena a restartována. Pro pokračování klikněte na **Ano**. PC-DMIS 2018 R2 se ihned zavře a znovu otevře ve zvoleném jazyce.

Chcete-li mít obsah nápovědy k dispozici v jiném než anglickém jazyce, viz "Instalování [souborů neanglické nápovědy z jazykových balíčků"](#page-38-0).

# <span id="page-38-0"></span>**Instalování souborů neanglické nápovědy z jazykových balíčků**

I když můžete mít neanglický operační systém, soubory anglické nápovědy jsou jedinými soubory nápovědy v hlavním instalačním balíčku. Instalují se bez ohledu na jazyk instalace. Soubory neanglické nápovědy ovšem nejsou obsaženy v hlavním instalačním souboru.

To znamená, že pokud instalujete jiný jazyk než angličtinu, nebo přepnete na jiný jazyk než angličtinu, abyste vůbec viděli nějakou nápovědu, *musíte* tudíž nejdříve instalovat jazykový balíček pro tento jazyk. Jinak, pokud se pokusíte otevřít soubor nápovědy, PC-DMIS 2018 R2 zobrazí chybové hlášení, že nemůže najít soubor nápovědy.

Jazykový balíček obsahuje veškerý obsah nápovědy pro daný jazyk. Pro instalaci jazykového balíčku postupujte následovně:

1. Vyhledejte umístění požadovaného jazykového balíčku (a soubor .exe) na vašem instalačním médiu, nebo jej stáhněte na internetu zde:

ftp://ftp.wilcoxassoc.com/PC-DMIS-Versions/Release/2018\_R2/Release/x64/Lang/

2. Spusťte soubor .exe a postupujte podle pokynů pro nastavení. K tomuto kroku nepotřebujete oprávnění správce.

Tento postup instaluje obsah nápovědy do příslušného jazykového podadresáře (pro většinu jazyků je toto dvoupísmenný adresář), kde máte instalovaný PC-DMIS 2018 R2. Poté můžete v softwaru přepnout na tento jazyk a přistupovat k obsahu nápovědy.

# <span id="page-40-0"></span>**Odstraňování poruch**

Toto téma obsahuje informace, jak odstraňovat problémy při instalaci, spouštění a aktualizaci softwaru.

# <span id="page-40-1"></span>**Spouštění je pomalé**

**Problém:** Používáte počítač alespoň s minimálními doporučenými požadavky na systém uvedenými v tématu ["Doporučené požadavky na systém"](#page-44-1) a spouštění softwaru trvá déle než 30 sekund.

**Popis:** Dochází k tomu, když se pokoušíte provozovat PC-DMIS 2018 R2 na počítači s Windows 7, ale neoznačili jste v průvodci instalací **Spustit jako správce**. Výsledkem je problém s načtením ovladače HASP. Všimněte si, že tento problém se objevuje jen při instalaci u typu licence HASP, jak je probráno v ["Krok 4: Instalace softwaru"](#page-19-2).

**Řešení:** Odinstalujte a znovu instalujte PC-DMIS 2018 R2 tak, že kliknete pravým tlačítkem na instalační soubor a zvolíte **Spustit jako správce**.

## <span id="page-40-2"></span>**Aktualizace softwaru má za následek zprávu "(407) Proxy Authentication Required"**

**Problém:** Používáte volbu nabídky **Nápověda | Vyhledat aktualizace** pro aktualizaci softwaru a když se otevře aktualizační program HEXAGON UPDATES, zobrazí se: "Vzdálený server vrátil chybu: (407) Vyžadována autentizace Proxy."

**Popis:** Firewall vašeho počítače možná brání aktualizačnímu programu v připojení na server.

**Řešení:** Zkontrolujte nastavení firewallu a zajistěte, aby následující adresa nebyla blokována: **http://www.wilcoxassoc.com/WebUpdater**

## <span id="page-40-3"></span>**Nastavení sítě pro odesílání protokolů o havárii**

**Problém:** PC-DMIS 2018 R2 nemůže automaticky odesílat protokoly o havárii do Hexagon Manufacturing Intelligence, ani když konfigurace vašeho softwaru nepoužívá

přepínač **/nocrashdump**. (Tento přepínač deaktivuje protokoly o havárii v PC-DMIS 2018 R2.)

**Popis:** Firewall vašeho počítače možná brání aktualizačnímu programu HEXAGON UPDATES v připojení na server. Jestliže PC-DMIS 2018 R2 havaruje, použije PHP skript přes HTTP k odeslání protokol o havárii. Pokud se toto nezdaří, pokouší se odeslat protokol do crashreport@wilcoxassoc.com. Snaží se použít standardní poštovní protokol SMTP. Pokud se toto nepodaří, zkouší poslat e-mail přes MAPI.

**Řešení:** Systém hlášení havárie musí být schopen odejít na server **http://www.wilcoxassoc.com**/ s použitím portu 80.

## <span id="page-41-0"></span>**Instalace na začátek stávající verze má za následek neočekávané chování**

**Problém:** Provedli jste instalaci na začátek stávající verze softwaru a nyní se software nechová normálně. Potenciální symptomy zahrnují:

- Po spuštění softwaru se objeví chyba "Vstupního bodu procedury".
- Když vyberete **Nápověda | O PC-DMIS**, nezobrazí se nové číslo sestavení.
- Vypadá to, že opravy nahlášených chyb nebyly provedeny a PCDLRN.EXE nemá novější datum a čas než originální verze.

**Popis:** Něco se správně nenainstalovalo na začátek stávající verze.

**Řešení:** Použijte **Aplikace a prvky** nebo Ovládací panel pro úplnou odinstalaci stávající verze a poté znovu instalujte verzi, kterou se pokoušíte instalovat.

## <span id="page-41-1"></span>**Spuštění staršího DPUPDATE.EXE nefunguje**

**Problém:** Starší DPUPDATE.EXE neběží.

**Popis:** Jestliže spustíte PC-DMIS 2018 R2 bez oprávnění správce, DPUPDATE.EXE nefunguje.

**Řešení:** Spusťte PC-DMIS 2018 R2 s oprávněním správce.

# <span id="page-42-0"></span>**Kontakt na Hexagon Manufacturing Intelligence**

Účastníte-li se *předběžného technického posouzení* verze PC-DMIS 2018 R2, pošlete své připomínky na příslušné fórum předběžného technického posouzení na [www.pcdmisforum.com/forum.php.](http://www.pcdmisforum.com/forum.php) Prosím neobracejte se na technickou podporu v záležitosti předběžného technického posouzení.

Používáte-li *komerčně vydanou verzi* PC-DMIS 2018 R2 a přáli byste si další informace nebo technickou podporu, kontaktujte [hexagonmi.com/contact-us](http://hexagonmi.com/contact-us) nebo navštivte [hexagonmi.com/products/software.](http://hexagonmi.com/products/software) Technickou podporu Hexagon můžete také kontaktovat na support.hexagonmi.com nebo telefonicky na čísle (1) (800) 343-7933.

# <span id="page-44-0"></span>**Příloha A**

# <span id="page-44-1"></span>**Doporučené požadavky na systém**

## <span id="page-44-2"></span>**Operační systém**

PC-DMIS 2018 R2 pracuje pod 64bitovou verzí Windows 10, Windows 8.1, Windows 8, Windows 7 a Windows Vista. Žádné jiné operační systémy nejsou podporované.

## ი

Když používáte cizí ovladače, měli byste kontaktovat místního zástupce Hexagon Manufacturing Intelligence, aby byla zajištěna kompatibilita s operačním systémem.

Spuštění PC-DMIS ve Virtuálním stroji (VM) je podporováno jen tehdy, jestliže VM podporuje OpenGL 3 nebo vyšší.

Stroje PC-DMIS Vision nepodporují 64bitovou verzi Windows 8.

Hardwarový komponent Vision PC-DMIS Framegrabber Matrox nepodporuje 64bitový operační systém.

## <span id="page-44-3"></span>**Microsoft .NET Framework**

Microsoft .NET Framework 4.6.1 pro Windows. Jestliže nemáte Microsoft .NET Framework 4.6.1, instalační program PC-DMIS vám jej nainstaluje.

# <span id="page-44-4"></span>**RAM**

• 4 GB RAM či více

Velikost CAD souboru dat a hodnota použitého násobiče teselace má vliv na velikost potřebné paměti. Obě tyto veličiny ovlivňují množství teselovaných

plošek potřebných k zobrazení modelu. Čím je hodnota použitého násobiče teselace menší, tím více poměti je pro plošky potřeba. Pro velké CAD modely toto může způsobit chybu "Nedostatek paměti". Dojde-li k tomu, přejde aktuální průběh PC-DMIS do nestabilního stavu a měl by být ukončen.

Výchozí hodnota násobiče teselace je 1.0. Nastavení násobiče teselace na 0.1 bude mít za následek 10 až 20procentní nárůst požadadované paměti nad standardní hodnotu 1.0. Dalším zmenšením násobiče teselace na 0.01 způsobí nárůst potřebné paměti o dalších 50 až 65 procent.

• 1 GB video RAM

## <span id="page-45-0"></span>**CPU**

2 GHZ nebo vyšší čtyřjádrový procesor

## <span id="page-45-1"></span>**Grafiky**

- Pro desktopy: grafická karta NVIDIA Quadro K620
- Pro laptopy: grafická karta NVIDIA Quadro K1100M
- Pro laptopy, kde běží PC-DMIS s laserovým snímačem RS4: grafická karta NVIDIA Quadro M3000M s pamětí 4 GB

Ovladač grafiky musí podporovat OpenGL 3.0 nebo vyšší. Pokud ovladač nepodporuje OpenGL 3.0, nebo pokud je ovladač grafiky starší než tři roky, objeví se při spuštění PC-DMIS výstražné hlášení.

## <span id="page-45-2"></span>**Pevný disk**

- 2 GB volného místa na disku plus alokovaná virtuální paměť o velikosti osminásobku největšího používaného souboru CAD
- SSD disk, HDD 10K, nebo dva disky v režimu RAID 0 (vysoce výkonný pevný disk).

## <span id="page-45-3"></span>**Zobrazení**

Rozlišení obrazovky 1280 x 1024 nebo vyšší

## <span id="page-46-0"></span>**Konektivita**

- Dva ethernetové porty. Toto může být požadováno pro specifické instalace v souvislosti s místními potřebami, včetně ale bez omezení na systémy CMM, kde jeden port je vyžadován pro komunikaci s ovladačem a další pro komunikaci s intranetem/internetem.
- Dva USB porty
- Mechanika DVD
- Správně nakonfigurovaná licence LMS nebo hardwarový klíč

Klíč HASP neslouží jako obecné datové úložiště; tudíž nemůžete klíč HASP používat k ukládání (download) povinných dat z počítače. Obdobně nemůžete používat klíč HASP k ukládání (upload) povinných dat do počítače. V klíči HASP se také mohou zapisovat nebo číst jen aplikace Hexagon Manufacturing Intelligence; jiné aplikace nemají tuto možnost. V důsledku toho nemůžete používat klíč HASP ke stahování dat do počítače a z počítače.

# <span id="page-46-1"></span>**Prohlížeč**

Internet Explorer 10 nebo novější

## <span id="page-46-2"></span>**Antivirový software**

Hexagon Manufacturing Intelligence používala antivirový nástroj Sophos pro testování PC-DMIS 2018 R2. Použití jakéhokoli jiného antivirového nástroje budete muset potvrdit.

<http://sophos.com/products/enterprise/endpoint/security-and-control/>

## <span id="page-46-3"></span>**Řešení pro CMMs používající komunikaci RS-232**

Jestliže instalujete PC-DMIS 2018 R2 na nový nebo stávající počítač, ale máte starší model CMM, který používá komunikaci RS-232, budete muset instalovat do vašeho počítač jedno z následujících řešení:

- Externí adaptační kabel RS-232 sériový-na-USB plus ovladač pro sériový-na-USB adaptační kabel
- Interní sériovou adaptační kartu se sériovými porty

## <span id="page-47-0"></span>**Poskytnutí informace o licenci LMS instalačnímu programu z příkazového řádku**

Informace o licenci LMS můžete zaslat instalačnímu programu z příkazového řádku:

- Běží-li instalační program v tichém režimu (**-q**) nebo základním tichém režimu ( **passive**), a je poskytnuta správná informace, běží vše bez zásahu uživatele. Přepínač příkazu **-q** zobrazuje indikátor průběhu a ošetřuje chyby instalačního programu. Přepínač **-passive** skryje uživatelské rozhraní.
- Jestliže instalační program neběží v tichém režimu, je poskytnutá informace použita k vyplnění aktivačního formuláře LMS a přeskočení [licenční obrazovky.](#page-19-2)
- Můžete zadat **-?** k zobrazení dalších argumentů příkazového řádku.

Následuje popis parametrů spolu s příklady.

### **Popisy**

**USELMSLICENSING=1** - Tento příznak je užitečný, jen když má systém již licenci LMS, kterou uživatel používá. Umožňuje, aby tichý režim fungoval bez nutnosti vyzývat uživatele k výběru licence. Pokud instalační program neběží v tichém režimu, stále umožňuje instalačnímu programu přeskočit dialogové okno pro výběr licence (a tím ušetřit určitý čas).

**LMSENTITLEMENTID=***id oprávnění* - Tento parametr a hodnota jsou užitečné u nového systému, kde předtím nebyla instalována žádná licence LMS. Označuje, že chcete licencování LMS a poskytuje ID oprávnění k vyzkoušení a aktivaci. Když je hodnota specifikována, není potřeba specifikovat **USELMSLICENSING**.

**LMSLICENSESERVERS="***server1***,***server2…***"** - Tento parametr se používá u systémů, které komunikují s licenčním serverem. Také umožňuje, aby se dialogové okno pro výběr typu licence přeskočilo a instalace proběhla tiše.

**LMSPROXYHOST=**, *adresahostiteleproxy*<sup>4</sup> - Tento volitelný parametr poskytuje adresu proxy hostitele. V tichém režimu se používá přímo v aktivaci. V netichém režimu vyplní aktivační formulář toto hodnotou.

**LMSPROXYUSERNAME=**"*jméno uživatele*" - Tento parametr je další volitelný parametr pro proxy uživatelské jméno. Toto se chová stejným způsobem jako **LMSPROXYHOST**.

**LMSPROXYPASSWORD=**"nezašifrované heslo" - Tento parametr je dalším volitelným parametrem pro proxy heslo. Toto se chová stejným způsobem jako **LMSPROXYHOST**.

**LMSURLTOFNOSERVICES=***URL serveru FNO* - Tento parametr je hlavě pro interní vývoj. Výchozí URL je k výrobnímu serveru. Novou hodnotu lze použít k přepsání výchozí hodnoty a nasměrování k vývojovému serveru.

### **Příklady**

U zcela nového systému s ID oprávněním vázaným k uzlu uvede následující řádek PC-DMIS 2018 R2 do tichého režimu:

### **-q LMSENTITLEMENTID=99999-88888-77777-66666-55555**

U systému, který má již licenci, uvede následující příkaz PC-DMIS 2018 R2 do tichého režimu:

### **-passive USELMSLICENSING=1**

U zcela nového systému, který používá licenční server, uvede následující příkaz PC-DMIS 2018 R2 do tichého režimu:

### **-passive LMSLICENSESERVERS="123.12.134.42"**

U zcela nového systému bez licence následující řádek přeskočí do dialogového okna výběru typu licence a vyplní se aktivační formulář:

#### **LMSENTITLEMENTID=99999-88888-77777-66666-55555 LMSPROXYHOST="123.123.123.123" LMSPROXYUSERNAME="bob" LMSPROXYPASSWORD="marley"**

# <span id="page-50-0"></span>**Příloha B**

# <span id="page-50-1"></span>**Jak funguje umístění souborů**

Toto jsou výchozí umístění souborů (cesty k umístění) pro různá nastavení specifická pro uživatele a ostatní soubory pro PC-DMIS 2018 R2 a pozdějších verzích. Tyto soubory jsou uložené v následujících místech v závislosti na úloze jednotlivých souborů.

## <span id="page-50-2"></span>**Veřejné dokumenty**

Rutina měření, CAD, sonda a další soubory:

C:\Users\Public\Public Documents\Hexagon\PC-DMIS\2018 R2

Demo soubory CAD:

C:\Users\Public\Public Documents\Hexagon\PC-DMIS\2018 R2\CAD

## <span id="page-50-3"></span>**Veřejné dokumenty (adresář protokolů)**

Soubory předlohy protokolu, předlohy štítku, definice pravidla a definice barvy:

C:\Users\Public\Public Documents\Hexagon\PC-DMIS\2018 R2\Reporting

## <span id="page-50-4"></span>**Soubory upínání:**

C:\Program Files\Hexagon\PC-DMIS 2018 R2 64-bit\Models\QuickFix

## <span id="page-50-5"></span>**Datové soubory programu [skryté]**

Kalibrační soubory (např. comp.dat a compens.dat), soubory nastavení (např. tool.dat, toolc.dat a usrprobe.dat) a další soubory.

C:\ProgramData\Hexagon\PC-DMIS\2018 R2

## <span id="page-50-6"></span>**Uživatelské datové soubory**

Soubory pro panel nástrojů a rozvržení nabídky, osvětlení, materiály a nastavení:

C:\Users\*uživatelské jméno*\AppData\Local\Hexagon\PC-DMIS\2018 R2

Kde *uživatelské jméno* je vaše uživatelské jméno přihlášení do okna.

Více informací k datovým souborům viz "Jak fungují soubory dat" v kapitole "Nastavení preferencí" hlavní dokumentace PC-DMIS.

Kromě toho můžete použít aplikaci Editor nastavení k zálohování, obnovení ze zálohy, či mazání souborů a nastavení specifických pro uživatele. Místo samostatného ručního mazání či obnovování jednotlivých souborů doporučujeme, abyste spíše použili nástroje, které jsou k dispozici v editoru nastavení. Více informací viz soubor nápovědy Editoru nastavení.

## <span id="page-51-0"></span>**Požadovaná uživatelská přístupová oprávnění**

PC-DMIS 2018 R2 vyžaduje přístup pro čtení, zápis a vytvoření přístupu do níže definovaných míst v souborovém systému a registru.

## <span id="page-51-1"></span>**Souborový systém**

Windows 10, Windows 8, Windows 7 a Windows Vista:

- C:\ProgramData\Hexagon\PC-DMIS\2018 R2
- C:\Users\Public\Documents\Hexagon\PC-DMIS\2018 R2
- C:\Users\UserName\AppData\Local\Hexagon\PC-DMIS\2018 R2
- Jakákoli uživatelem specifikovaná umístění pro uložení rutin měření, sond, subrutin atd.

## <span id="page-51-2"></span>**Registr**

Všechny z těchto verzí mají své vlastní nastavení registru uložené v klíči registru specifickém pro verzi. Položky zobrazené níže jsou pro verzi 2018 R2.

- HKEY LOCAL MACHINE\SOFTWARE\Wow6432Node\Hexagon\PC-DMIS\2018 R2 Klíč a všechny podřízené klíče
- HKEY\_CURRENT\_USER\Software\Hexagon\PC-DMIS\2018 R2 a všechny podřízené klíče
- HKEY\_USERS\.DEFAULT\Software\Hexagon\PC-DMIS\2018 R2 a všechny podřízené klíče

## <span id="page-52-0"></span>**Poznámky**

Při prvním spuštění nové verze PC-DMIS automaticky zkopíruje nastavení z poslední nainstalované verze PC-DMIS. Aby toto fungovalo, je nutné při prvním spuštění PC-DMIS mít oprávnění správce. Pokud při instalaci označíte zaškrtávací políčko **Spustit PC-DMIS** v průvodci nastavením, spustí se PC-DMIS jako pod správcem a dokončí tento první krok.

Tato počáteční migrace automaticky nastaví oprávnění pro čtení, zápis a vytváření v registru pro příslušné klíče.

Pokud používáte upínání nebo laserové senzory, jsou následující klíče registru uloženy o jednu úroveň níže:

- HKEY\_LOCAL\_MACHINE\SOFTWARE\Hexagon\FxtServer
- HKEY\_LOCAL\_MACHINE\SOFTWARE\Hexagon\PC-DMIS\NCSENSORSETTINGS

Může být snazší použít oprávnění pro vytváření/čtení/zápis právě pro klíč HKEY\_LOCAL\_MACHINE\SOFTWARE\Hexagon\ a všechny podřízení klíče, které jsou tím též pokryty.

# <span id="page-54-0"></span>**Příloha C**

## <span id="page-54-1"></span>**Prvotní instalace s flexibilními přípravky**

Kvůli dodržení pravidel oprávnění u produktů PC-DMIS jsou soubory přidružené k přípravkům nyní umístěné ve složce:

C:\Program Files\Hexagon\PC-DMIS 2018 R2 64-bit\Models\QuickFix

Tak je umožněn přístup k souborům bez nutnosti mít oprávnění správce na počítači, kde běží PC-DMIS. K tomu je nutno provést při první instalaci PC-DMIS následující kroky:

- 1. Při první instalaci PC-DMIS a FxtServerInterface spusťte instalační program FxtServerInterface poprvé s oprávněním správce (jak to vyžaduje instalace PC-DMIS).
- 2. Když spustíte FxtServerInterface, oznámí hlášení, že systém provede migraci všech vašich datových souborů do výše popsané složky dokumentů "FIVEUNIQUE" .
	- Jestliže zvolíte **Ano**, soubory se přesunou a původní složka se odstraní.
	- Jestliže zvolíte **Ne**, soubory se zkopírují a původní složka se zachová.

Jakmile je toto hotové, jsou sobory přesunuté (nebo zkopírované) a můžete spustit FxtServerInterface.exe bez oprávnění správce.